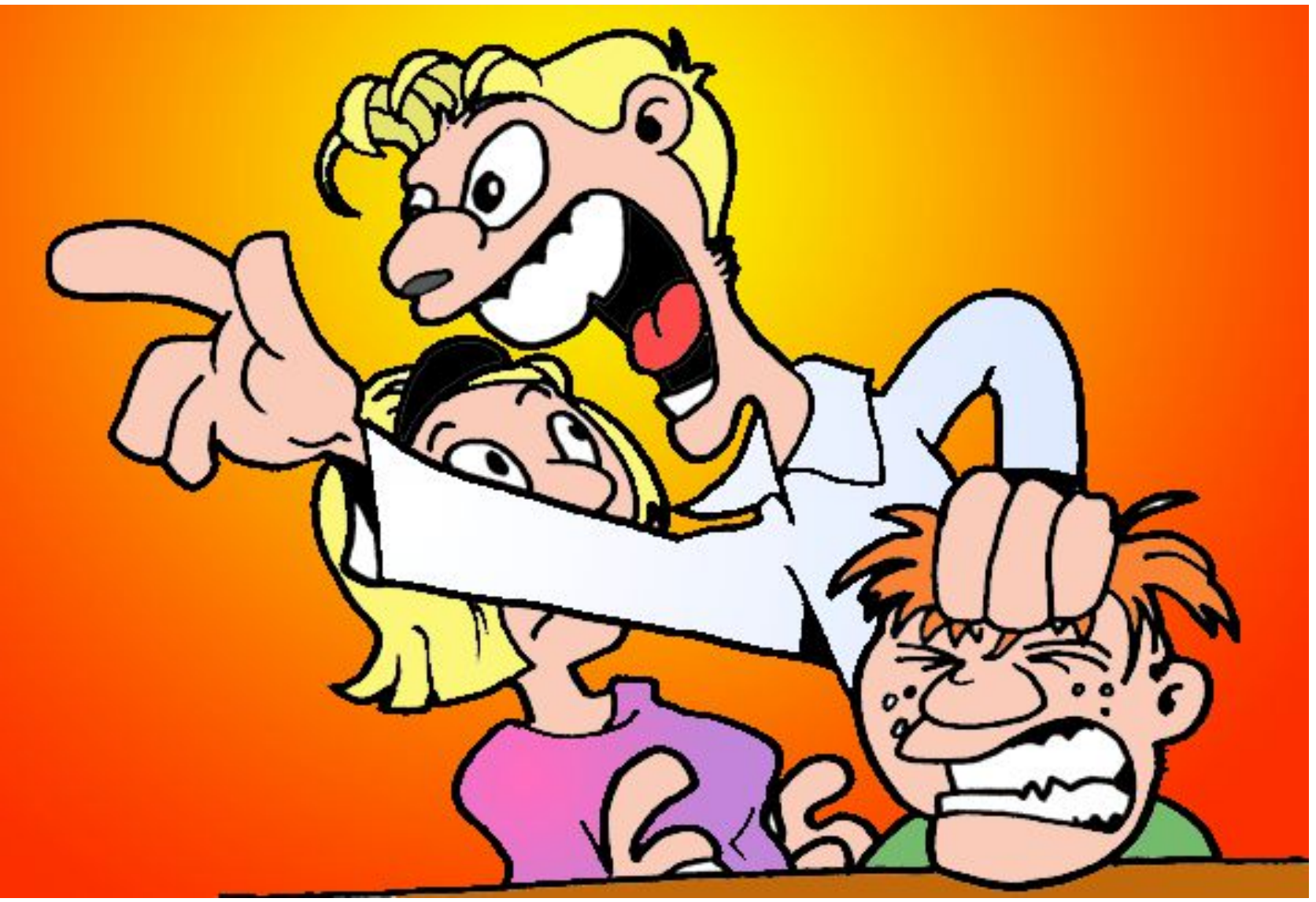

Jetz' red'  $z$ 

peter@danninger.eu

- Welche Kalender gibt es, warum mehrere ?
- Anzeigemodi (Woche, Monat, Übersicht)
- Termine drucken (z.B. für Aushang)
- Kalender-Implementierung
- Benutzerverwaltung, Berechtigungsprüfung
- Google Kalender anmelden, Kalender einrichten
- Einen neuen Termin eintragen
- Einen Termin löschen, stornieren bzw. ändern
- Terminsequenzen
- Advanced Topics (Google Kalender in Thunderbird)

### Welche Kalender gibt es, warum mehrere ?

- HdS Programm (programm@senotto.de) Im Wesentlichen der Inhalt des HdS Programmheftes. Vorträge, Ausflüge, Theater, Wanderungen, Radtouren, ....
- HdS Programm Änderungen Alle Änderungen des HdS Programmes, gelöschte Termine, ...
- HdS Gruppen (gruppen@senotto.de) Die letzte Seite des HdS Programmheftes. Alle regelmäßig stattfindenden Gruppen, teilweise saisonal.
- HdS Gruppen Änderungen Alle Änderungen von Gruppen-Terminen, gelöschte Termine, ...

#### Es gibt 4 separate Kalender um

- Eine unterschiedliche Darstellung zu ermöglichen
- unterschiedliche Farben der Einträge zu ermöglichen.

### Anzeigemodi

• [Programmkalender](http://www.senotto.de/index.html?Programm-Kalender)

wird standardmäßig in der Monatsansicht dargestellt, dies kann aber jederzeit umgestellt werden: 最Drucken Woche Monat Terminübersicht Angezeigt werden der Programmkalender programm@senotto.de -Sa  $\blacksquare$  HdS Programm und die Programm-Änderungen (rot), Änderungen Deutsche Feiertage dies kann aber eingeschränkt werden:  $\overline{\mathsf{v}}$  wetter V Wochennummern

• [Gruppenkalender](http://www.senotto.de/index.html?Gruppen-Kalender)

wird standardmäßig als Terminübersicht dargestellt, dies kann aber jederzeit umgestellt werden: **BDrucken** Woche Angezeigt werden der Gruppenkalender und die Termin-Änderungen (rot), dies kann aber eingeschränkt werden:

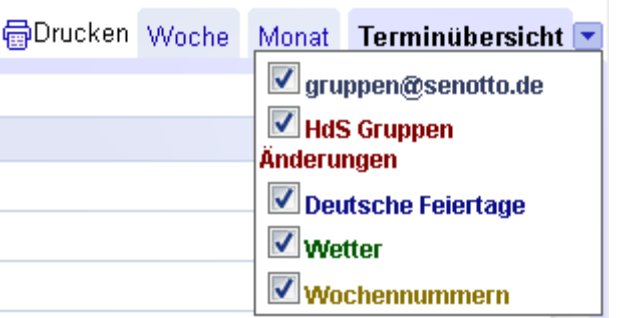

### Termine drucken

Über das Drucker-Symbol der Kalenderansicht kommt man in den Druck-Vorschau-Dialog.

Hier kann man diverse Einstellungen machen, z.B. den Zeitbereich, der gedruckt werden soll.

In der Monatsansicht entspricht die Darstellung der Bildschirmanzeige, die Termin-Beschreibungen werden nicht gedruckt. Man kann nun wahlweise drucken oder als PDF-Datei speichern. Wenn man nur die Programm-Änderungen sehen und drucken will muß man vorher die anderen Kalender abwählen (vorige Folie). In der Terminübersicht kann man auch das Drucken der Termin-Beschreibungen wählen.

#### Zeitsparend wäre es also:

- 1. Terminänderung in Kalender eintragen
- 2. Änderungen drucken und evtl. Als PDF speichern
- 3. Papier auf schwarzes Brett oder in den Glaskasten

#### Termine drucken

#### HdS Programm Änderungen

#### Sa 1. Okt. 2011

#### 14:30 Entfällt: Videonachmittag mit den Eberls

Wo: Haus der Senioren Kalender: HdS Programm Änderungen Erstellt von: peter@senotto.de **Beschreibung Entfällt** 

#### Fr 7. Okt. 2011

#### Ganztägig Entfällt: Pro & Contra - Aktuelles Zeitgeschehen

Wo: Entfällt Kalender: HdS Programm Änderungen Erstellt von: peter@danninger.eu **Beschreibung** 

Aus gesundheitlichen Gründen musste Dr. Anselm Stehle die beliebte Gesprächsrunde "Pro und Contra" abgeben. 15 Jahre hat er monatlich dieanregende Diskussion zum Zeitgeschehen geleitet. Seine Mitdiskutantendanken ihm recht herzlich für 360 spannende, interessante undlehrreiche Stunden. Dr. Reinhold Huber hat sich bereit erklärt im Sinnevon Dr. Anselm Stehle die Runde fortzuführen. Wir treffen uns weiterhinimmer freitags, einmal im Monat. Termine: Fr., 07.10., 04.11., 02.12.und 13.01.2012 jeweils 14:30 Uhr im HdS (ohne A).

### Kalender-Implementierung

Der Senotto-Kalender wurde auf Basis des Google-Kalenders implementiert.

Die Nutzung ist kostenfrei, es ist allerdings Anmeldung für jene erforderlich, welche die Kalender administrieren bzw. pflegen. Dies ist wegen der Berechtigungsprüfung ohnehin notwendig.

#### **Wir haben also 3 Anwenderklassen:**

- Administratoren dürfen alles, also auch Berechtigungen für andere vergeben.
- Kalenderpfleger

dürfen Termine eintragen, ändern und löschen. Die Berechtigung wird durch einen Administrator erteilt, und zwar auf Basis einer verifizierten eMail-Adresse.

• Alle Senotto Besucher können ohne Berechtigung die Kalender aufrufen, drucken, ....

### Benutzerverwaltung, Berechtigungsprüfung

Um die Kalenderpflege und den Google-Account nicht von einer privaten, persönlichen eMail-Adresse abhängig zu machen, habe ich für die Berechtigung eigene eMail-Adressen vergeben, die an die persönlichen Adressen weitergeleitet werden, Beispiele:

- heidi@senotto.de (Passwort: \*\*\*\*\*\*\*\*) weitergeleitet nach heidi.mullack@......
- hds@senotto.de (Passwort: \*\*\*\*\*\*\*\*) weitergeleitet nach hds@ottobrunn.de

Passwort erhält man erstmals von einem Administrator, dieses kann anschließend geändert werden.

Nach der Anmeldung in Google-Kalender hat man einen eigenen persönlichen Kalender, den man aber nicht nützen muß.

#### Bei Google Kalender anmelden

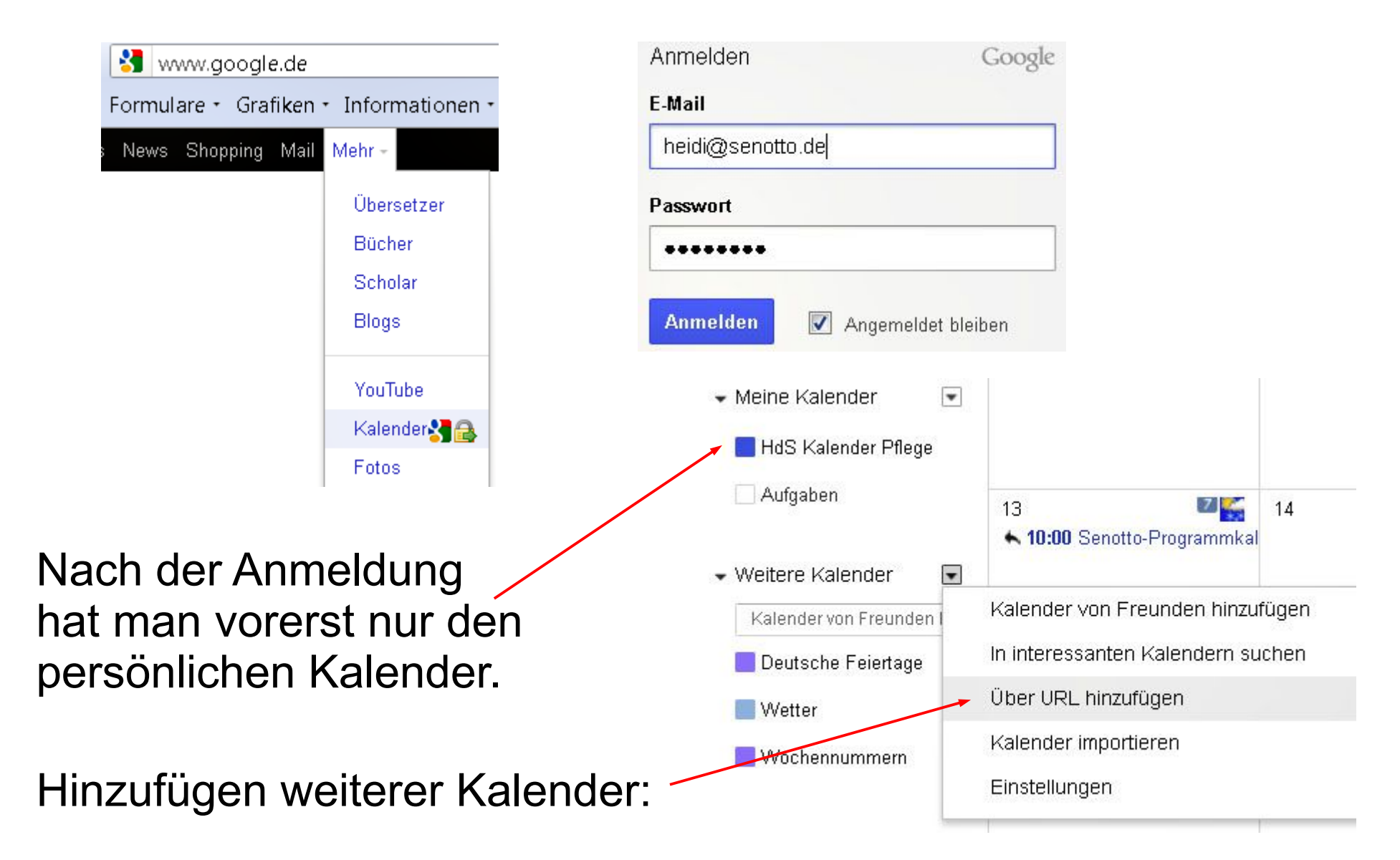

#### Kalender einrichten

#### Die 4 Senotto-Kalender können wie folgt hinzugefügt werden:

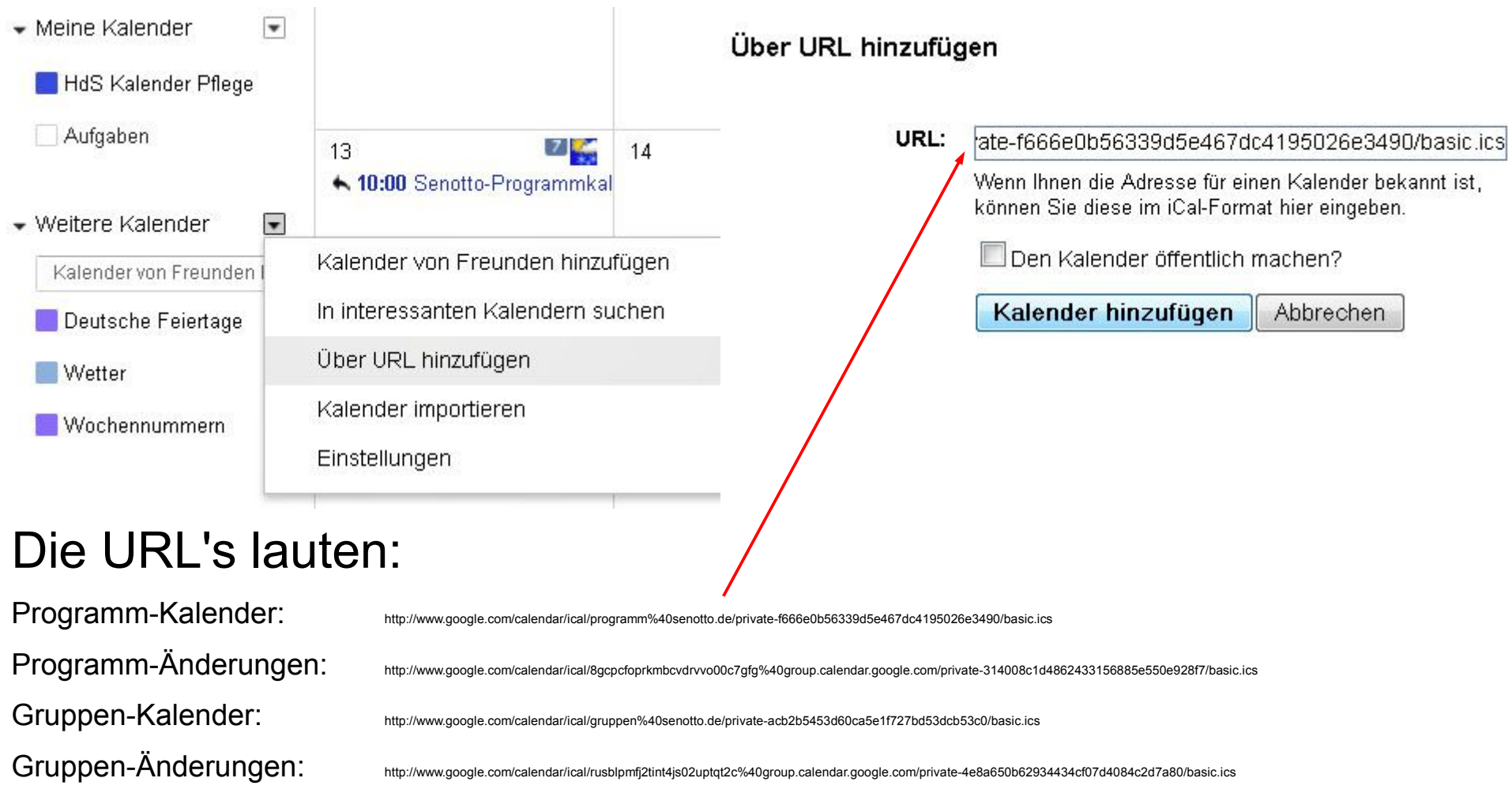

peter@danninger.eu

#### Kalender einrichten

Nach dem Hinzufügen der 4 Senotto-Kalender kann man diese noch wie gewünscht konfigurieren, z.B. Die Farbe der Termine.

In der Senotto-Ansicht sind die Farben fest konfiguriert.

Durch Clicken wird ein Kalender wechselweise angezeigt (Farbe) bzw. nicht angezeigt (Farbe weiß)

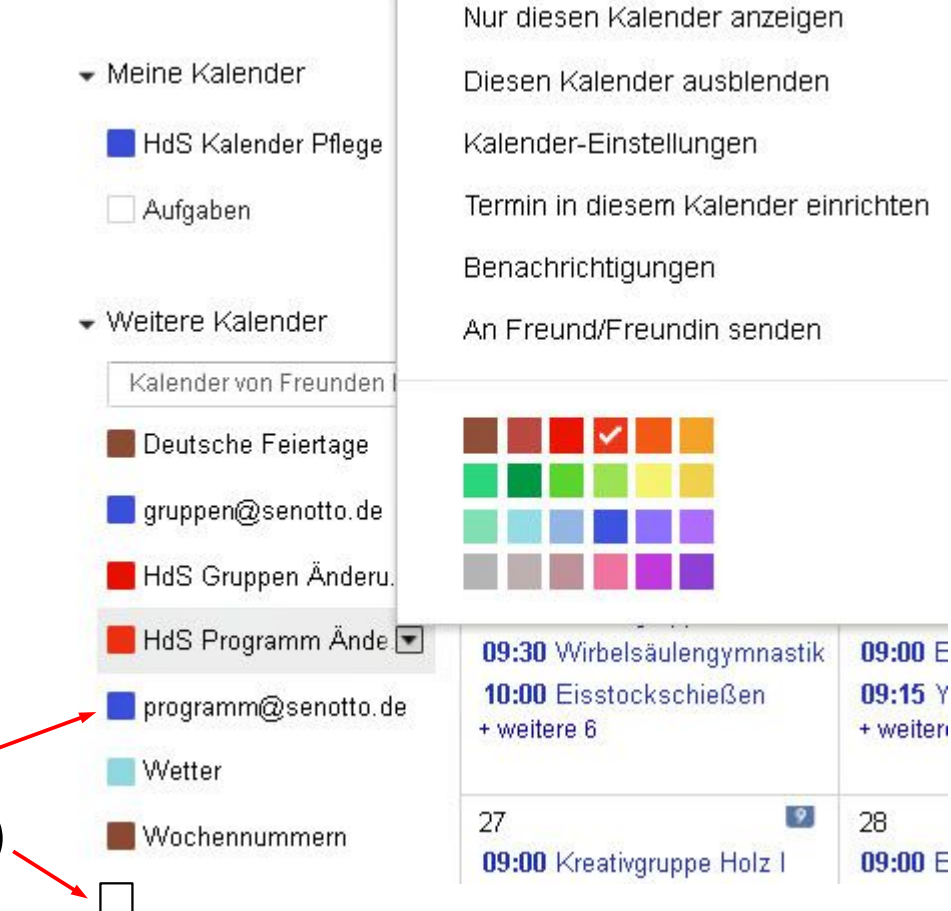

#### Einen neuen Termin eintragen

Jetzt wird's ernst :-)

Es empfiehlt sich im eigenen Kalender vorher etwas zu üben.

Wir clicken in die leere weiße Fläche des gewünschten Tages:

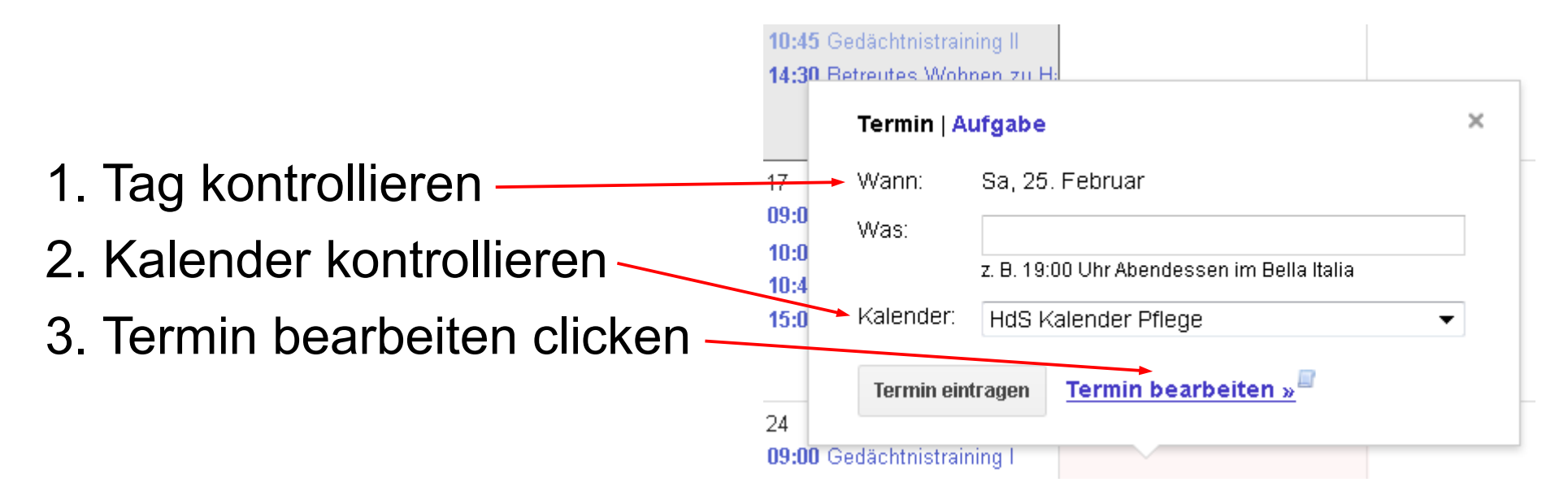

Termin eintragen wäre eine Schnellerfassung ohne weitere Angaben, das verwenden wir nicht.

#### Einen neuen Termin eintragen

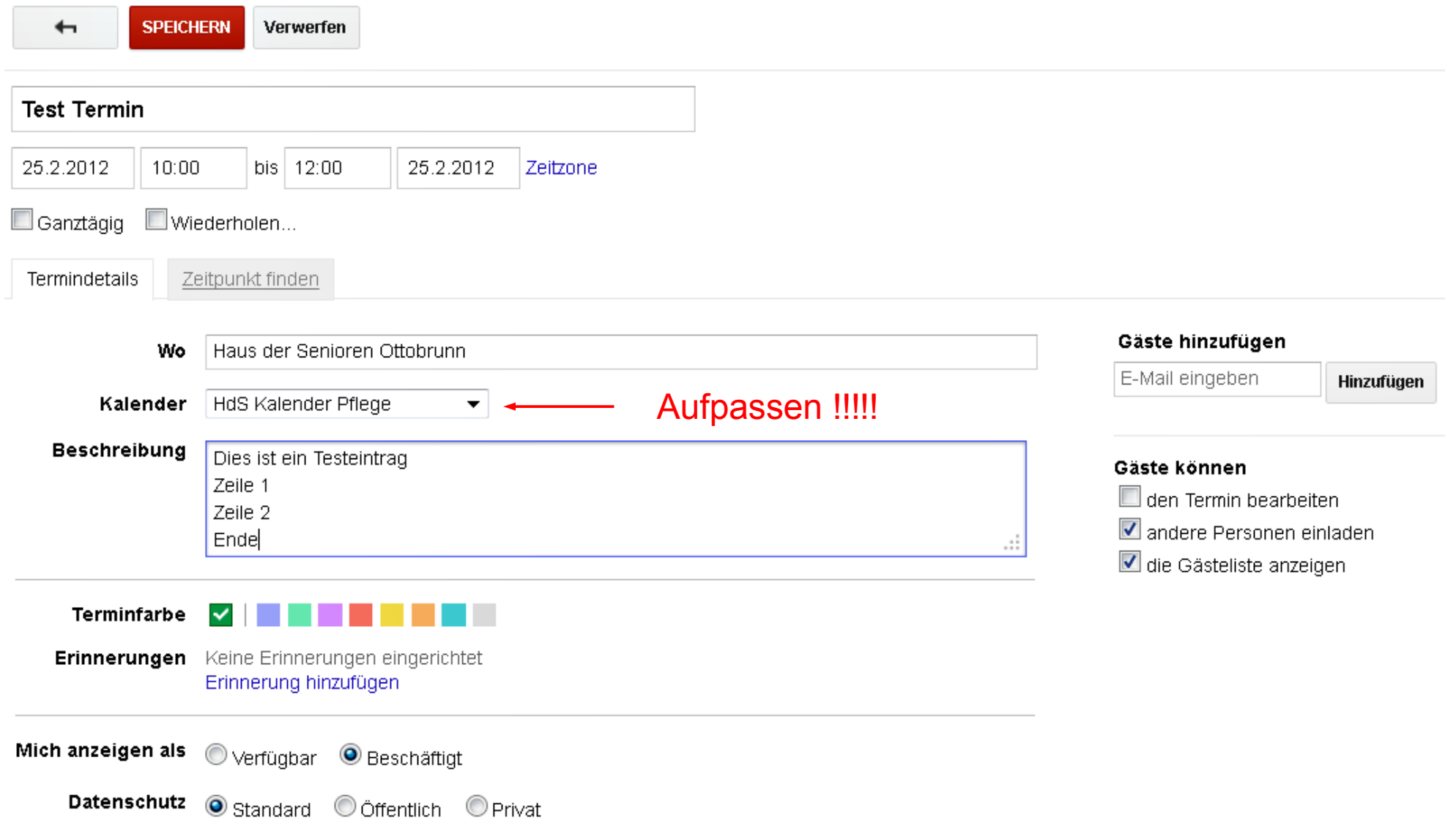

#### Einen neuen Termin eintragen

Nach dem Clicken von "Speichern" wird der Termin abgespeichert und erscheint in der gewählten Ansicht:

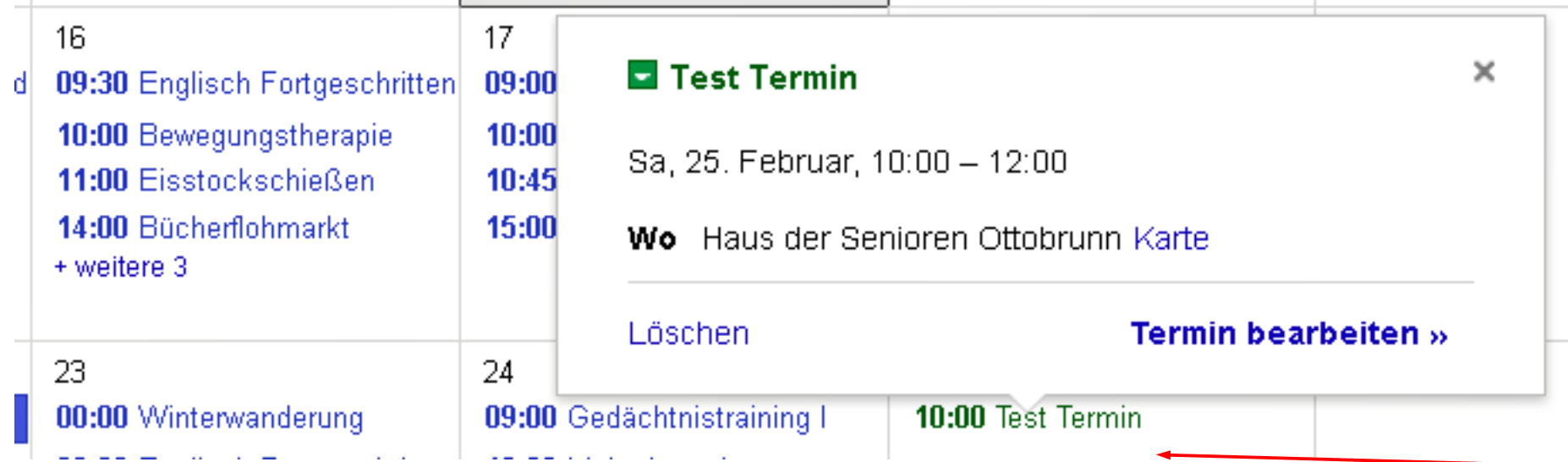

Einfaches Clicken erzeugt obige Kurzansicht, doppeltes Clicken entspricht "Termin bearbeiten".

Achtung: In der Senotto-Ansicht wird auch die Termin-Beschreibung durch einfaches Clicken angezeigt.

#### Einen Termin löschen

#### Das ist eine einfache Übung: auf "Löschen" clicken

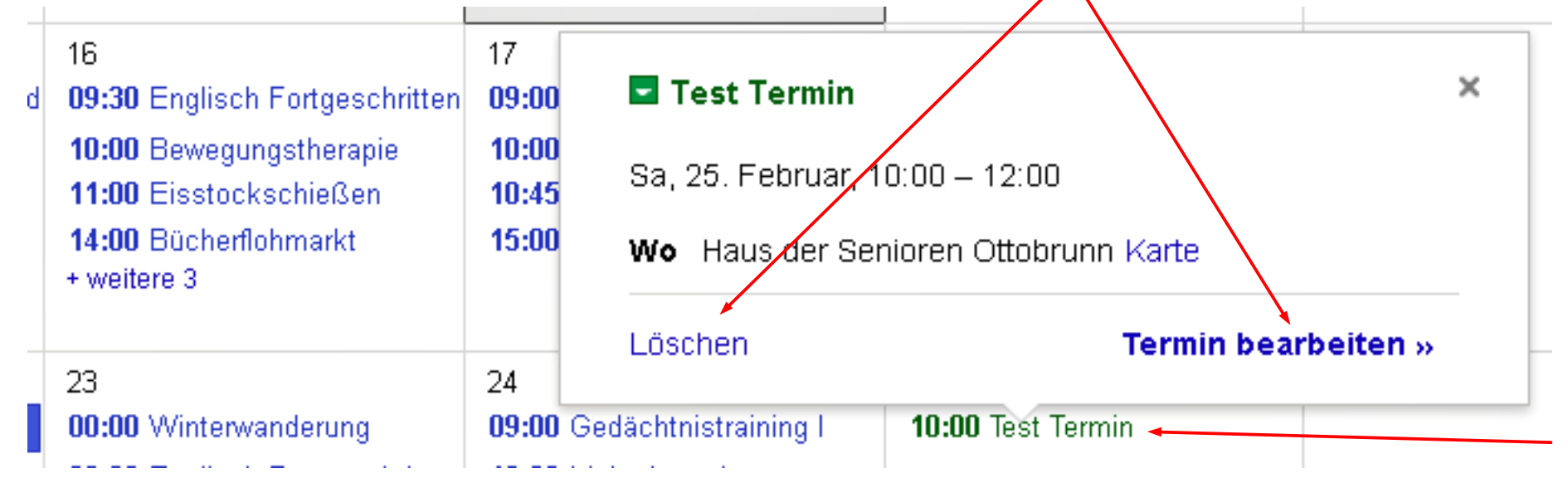

Aber aufpassen: möglicherweise soll ja gar nicht der Termineintrag gelöscht werden, sondern mitgeteilt werden daß der Termin nicht stattfinden wird:

Unter "Termin bearbeiten" Texthinweis und Eintrag in Kalender Programm-Änderungen verschieben.

peter@danninger.eu

#### Einen Termin stornieren

#### Der Termin wird markant in roter Farbe mit dem Hinweistext "Entfällt" angezeigt.

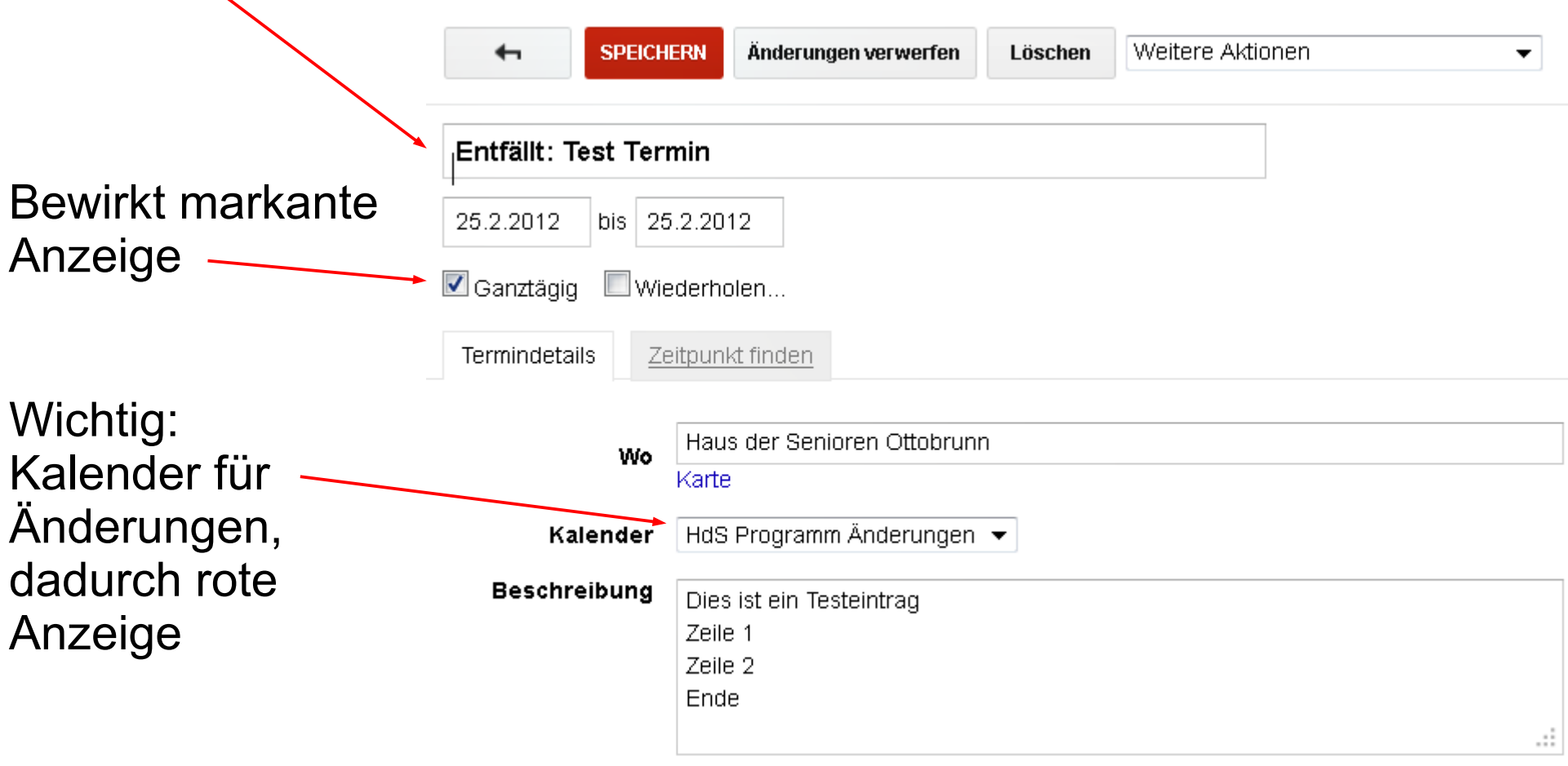

#### Einen Termin ändern

#### Da gibt es ganz viele Scenarien. Wir beginnen immer mit "Termin bearbeiten" bzw. einen Doppelclick auf den Kalendereintrag:

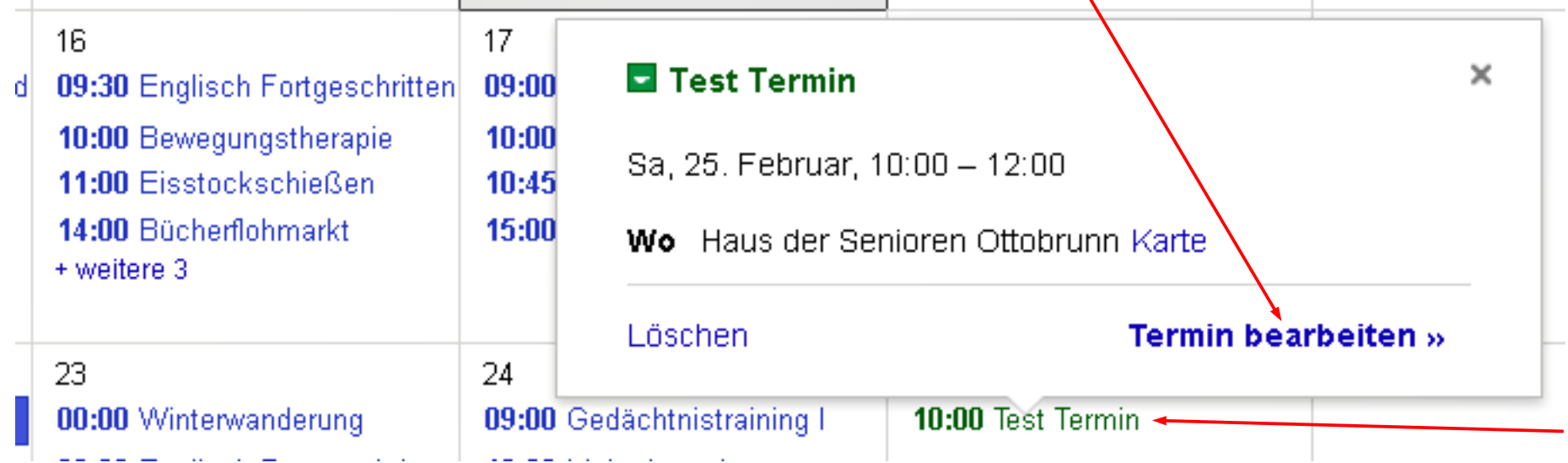

#### Einen Termin ändern

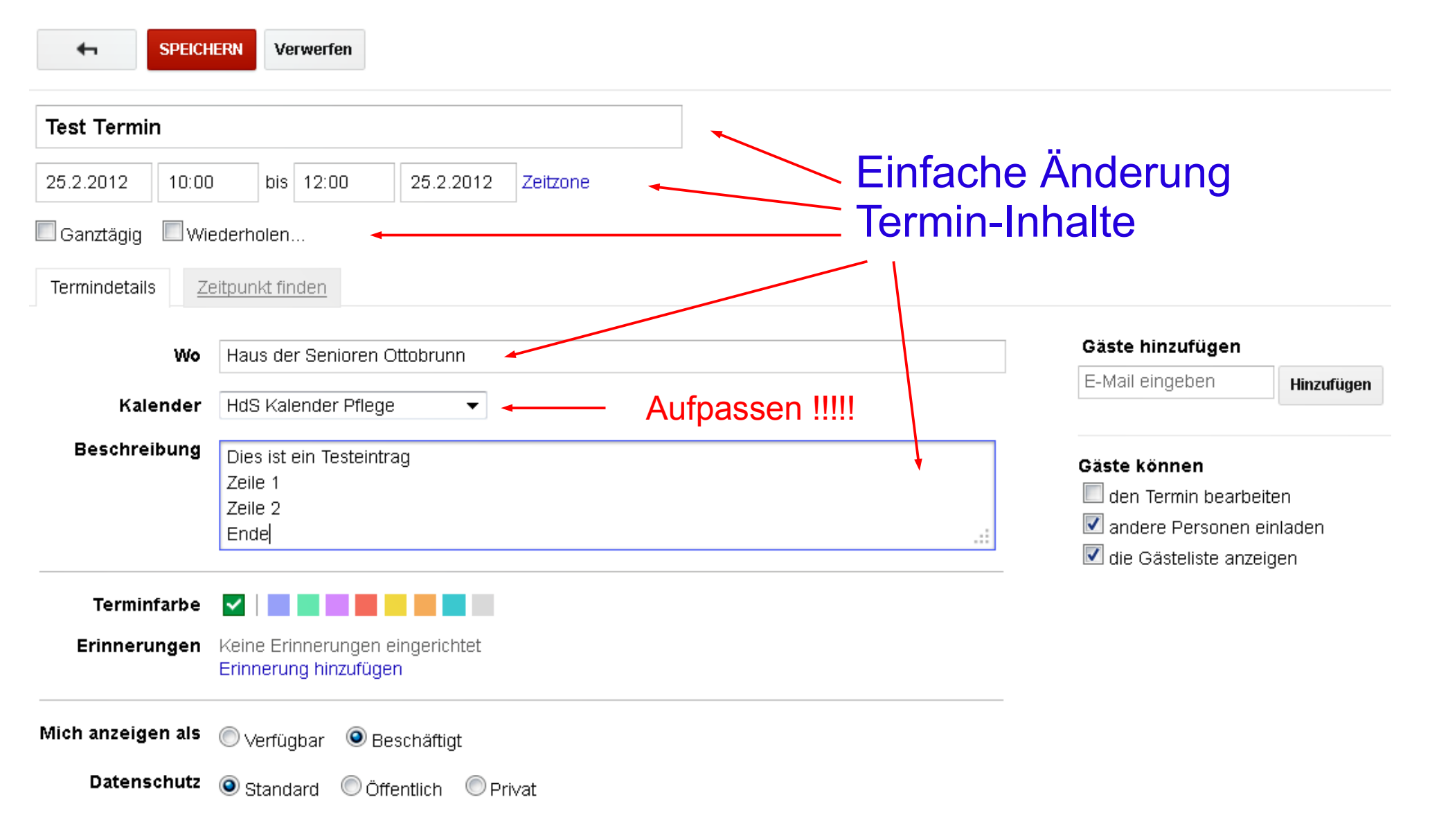

#### Einen Termin ändern

#### Für kompliziertere Scenarien brauchen wir evtl. folgendes Menü:

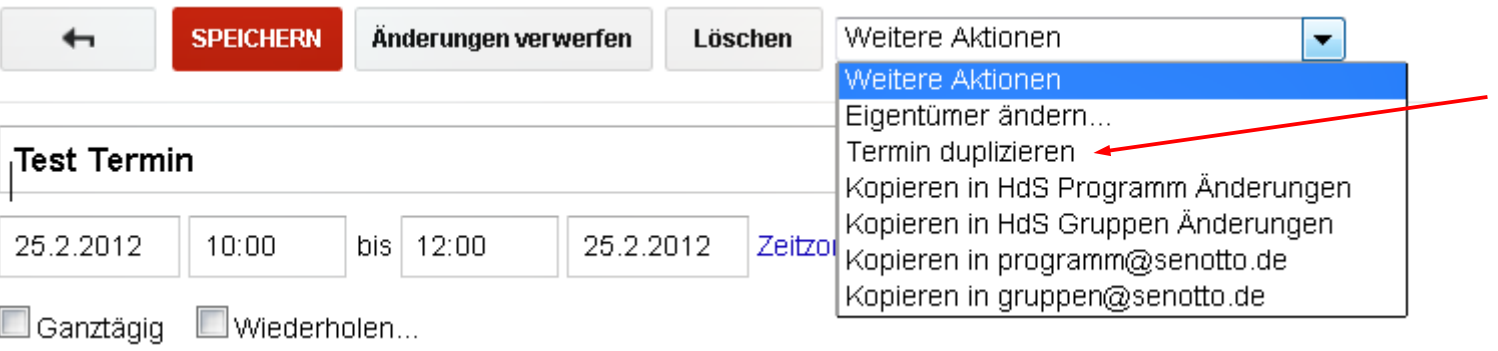

#### Beispielhaft beschreibe ich hier Mal die Verschiebung eines Termines auf einen späteren Zeitpunkt:

- Termin duplizieren und neues Datum eintragen
- Alten Termin als "verschoben auf" kennzeichnen und in Kalender Programm-Änderungen verschieben.

Da gibts keine Screeshots, das werden wir üben :-)

#### Termin-Sequenzen

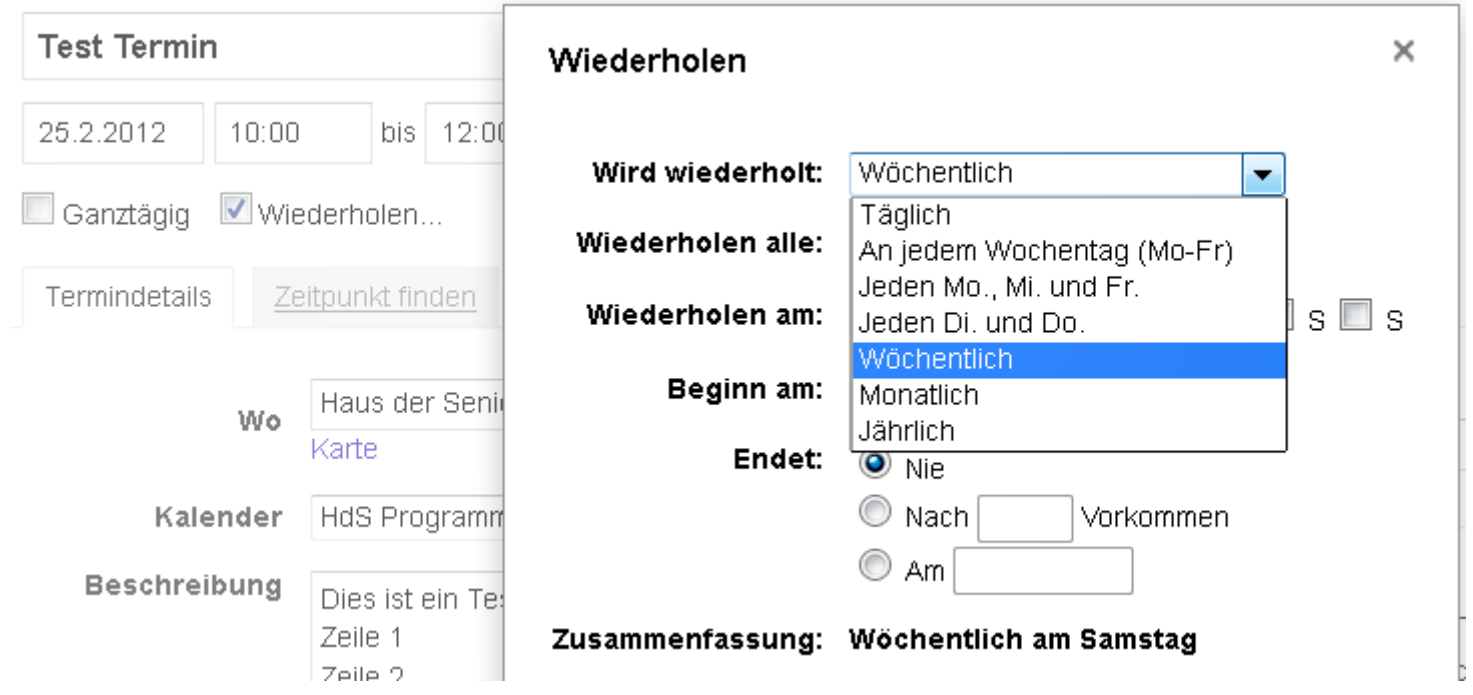

Eine sehr leistungsfähige Funktion für sich wiederholende Termine. Einfach Mal üben, es geht fast alles.

Man kann auch einzelne Termine aus einer Sequenz nachträglich löschen.

#### Fragen ?

Jede Klarheit restlos beseitigt ???

# *Fragen !!!*

Wir werden jetzt üben ....

Vielleicht treten dann ja weitere Fragen auf :-)

Danke für die Aufmerksamkeit und Geduld ...

#### Google Kalender in Mozilla Thunderbird

Thunderbird ist einer der beliebtesten eMail-Clients.

Wie das gute alte MS-Outlook bietet Thunderbird auch die Möglichkeit, Terminkalender mit einzubinden. Neben lokalen Kalendern können auch Kalender im

Internet, z.B. Google Kalender, eingebunden werden.

Dafür braucht man aber 2 Thunderbird-Erweiterungen:

- Lightning
- Provider für Google Kalender

Diese beiden Erweiterungen kann man wie folgt installieren:

#### Google Kalender in Mozilla Thunderbird

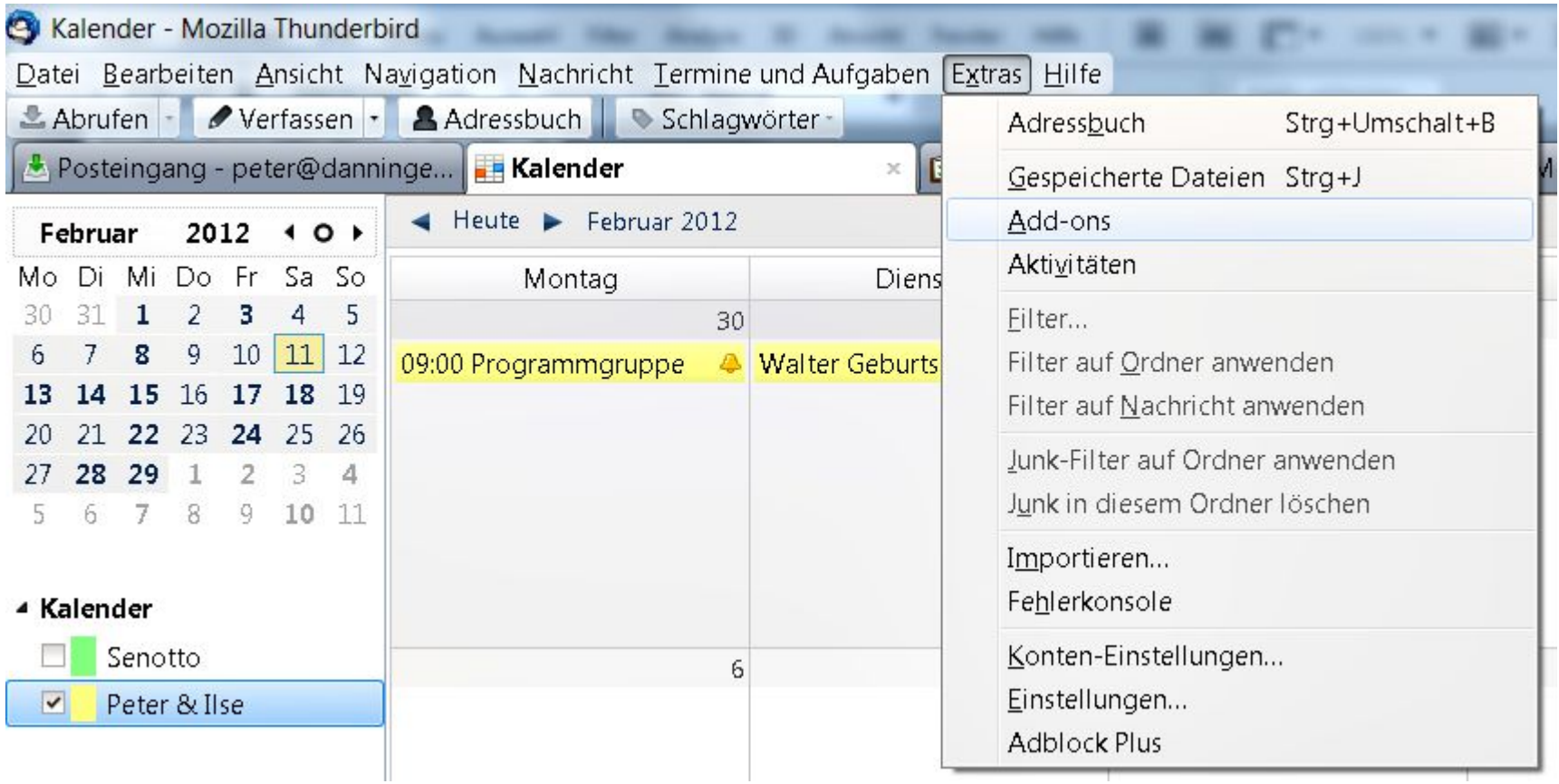

### Google Kalender in Mozilla Thunderbird Senotto Kalender

#### Erforderliche Thunderbird Erweiterungen:

- [Lightning](https://addons.mozilla.org/de/thunderbird/addon/lightning/?src=dp-dl-dependencies)
- [Provider für Google Kalender](https://addons.mozilla.org/de/thunderbird/addon/provider-for-google-calendar/)

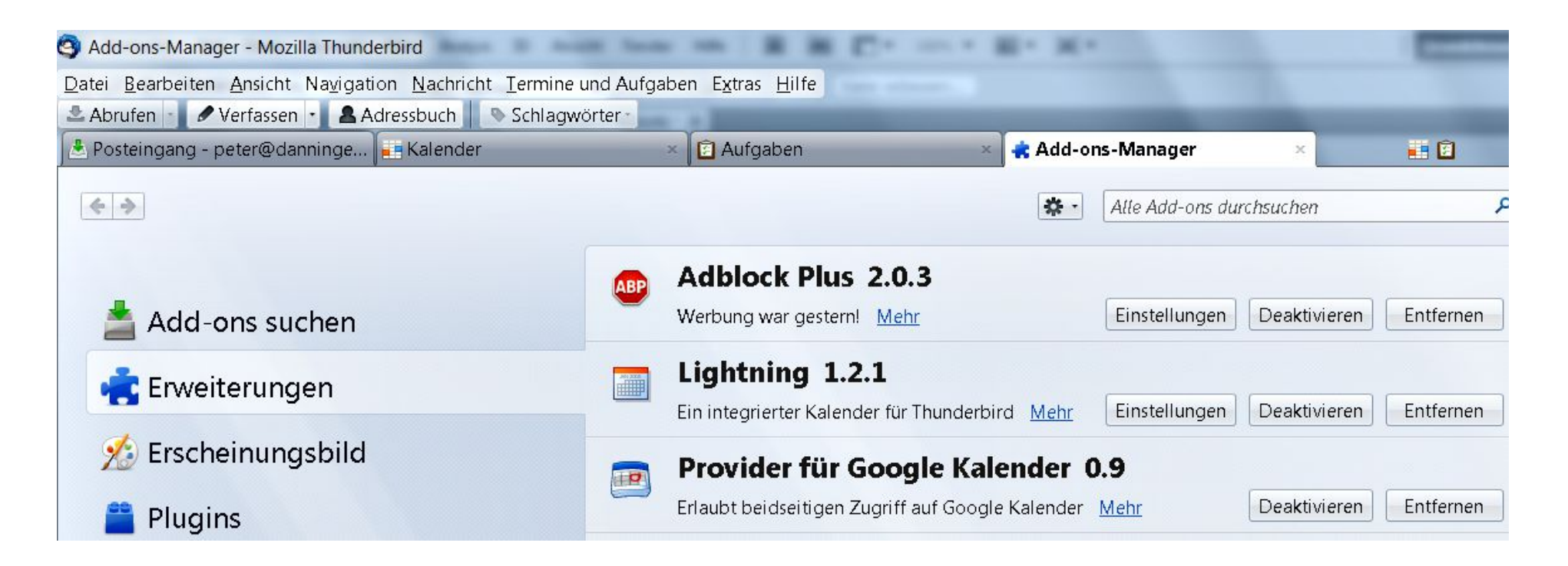

### Google Kalender in Mozilla Thunderbird Google Kalender in Lightning einrichten: Rechte Maustaste:

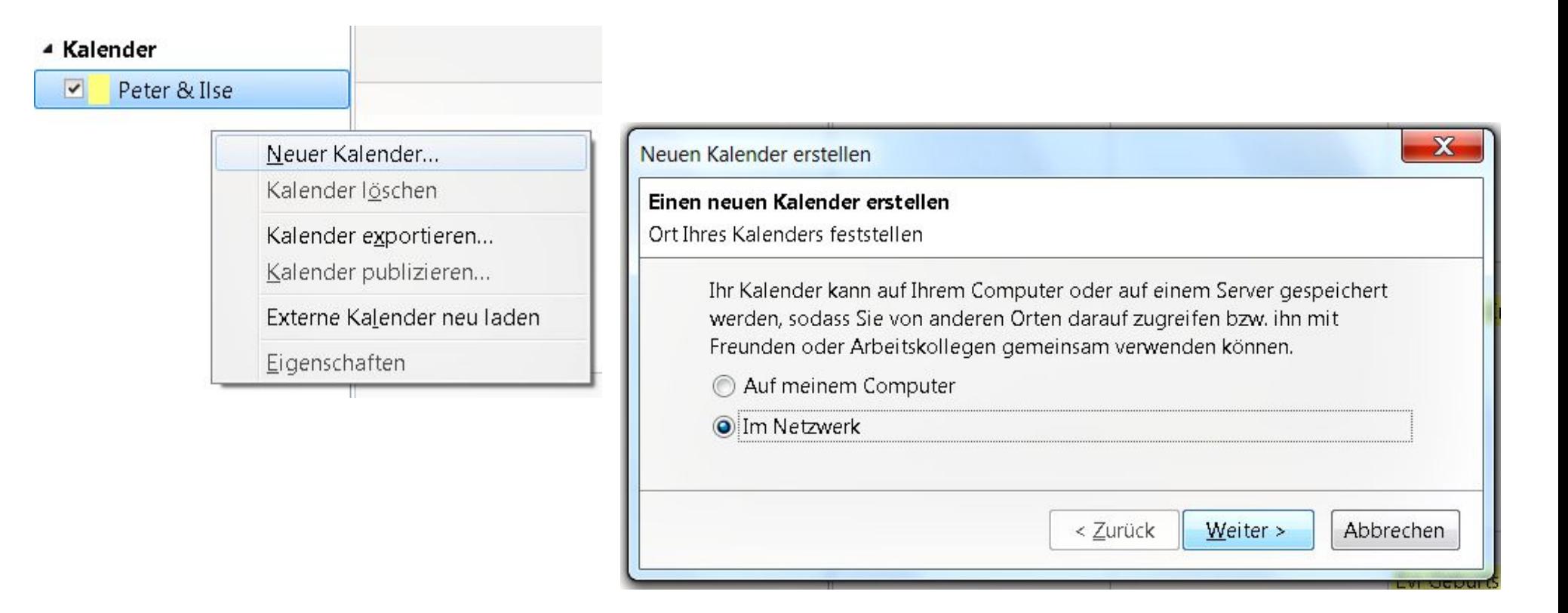

#### Google Kalender in Mozilla Thunderbird

#### Google Kalender in Lightning einrichten: Als Adresse ist die "Public-ICAL-Adresse" anzugeben:

z.B.: Programm Kalender: <https://www.google.com/calendar/ical/programm%40senotto.de/public/basic.ics>

Programm Änderungen: https://www.google.com/calendar/ical/8gcpcfoprkmbcvdrvvo00c7gfg%40group.calendar.google.com/public/basic.ics

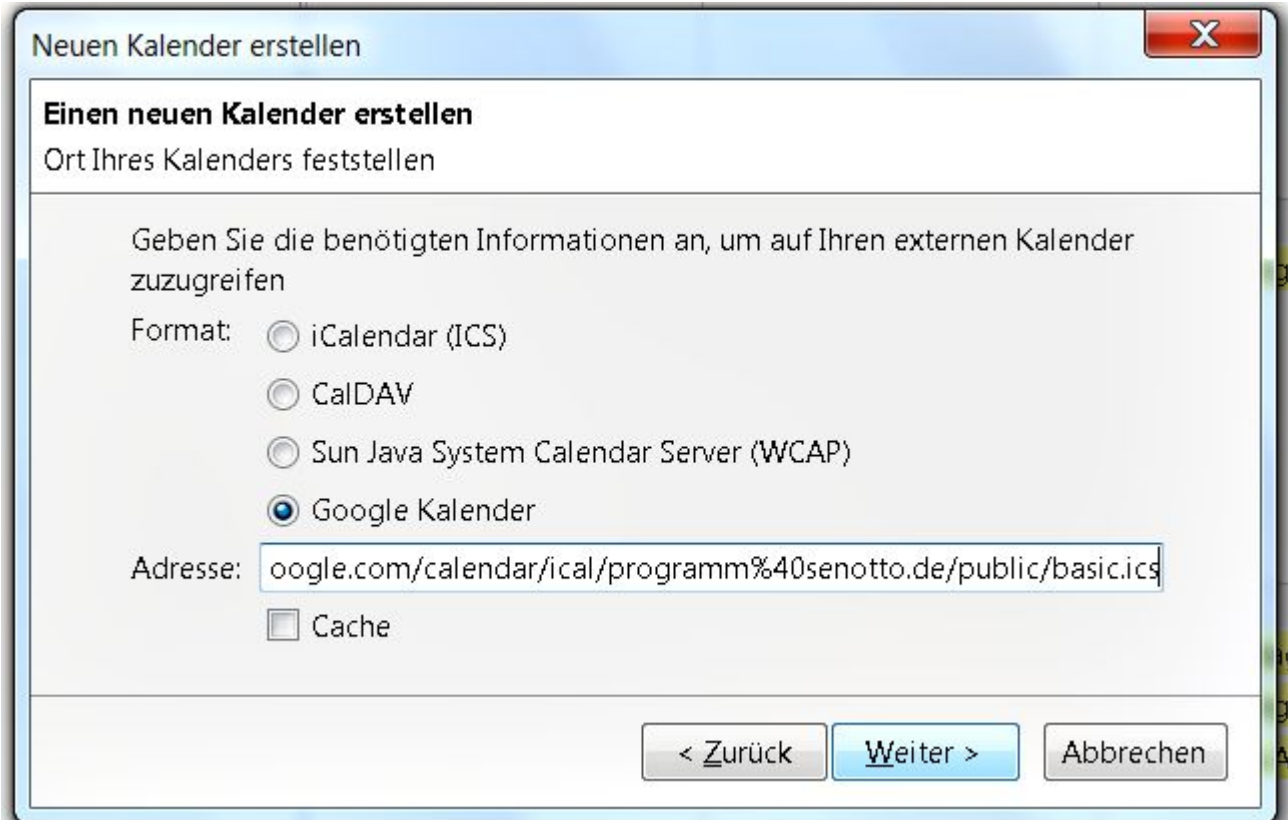

### Google Kalender in Mozilla Thunderbird Google Kalender in Lightning einrichten:

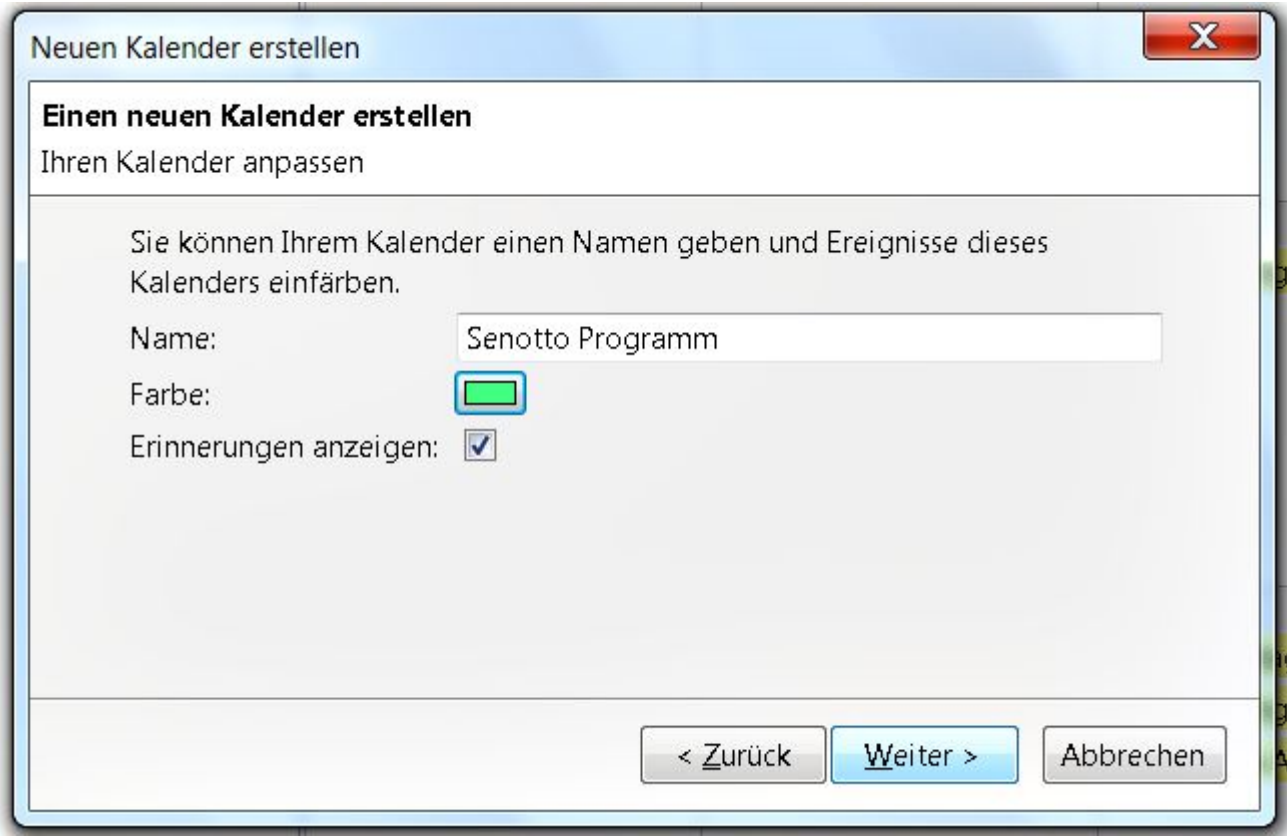

#### Google Kalender in Mozilla Thunderbird

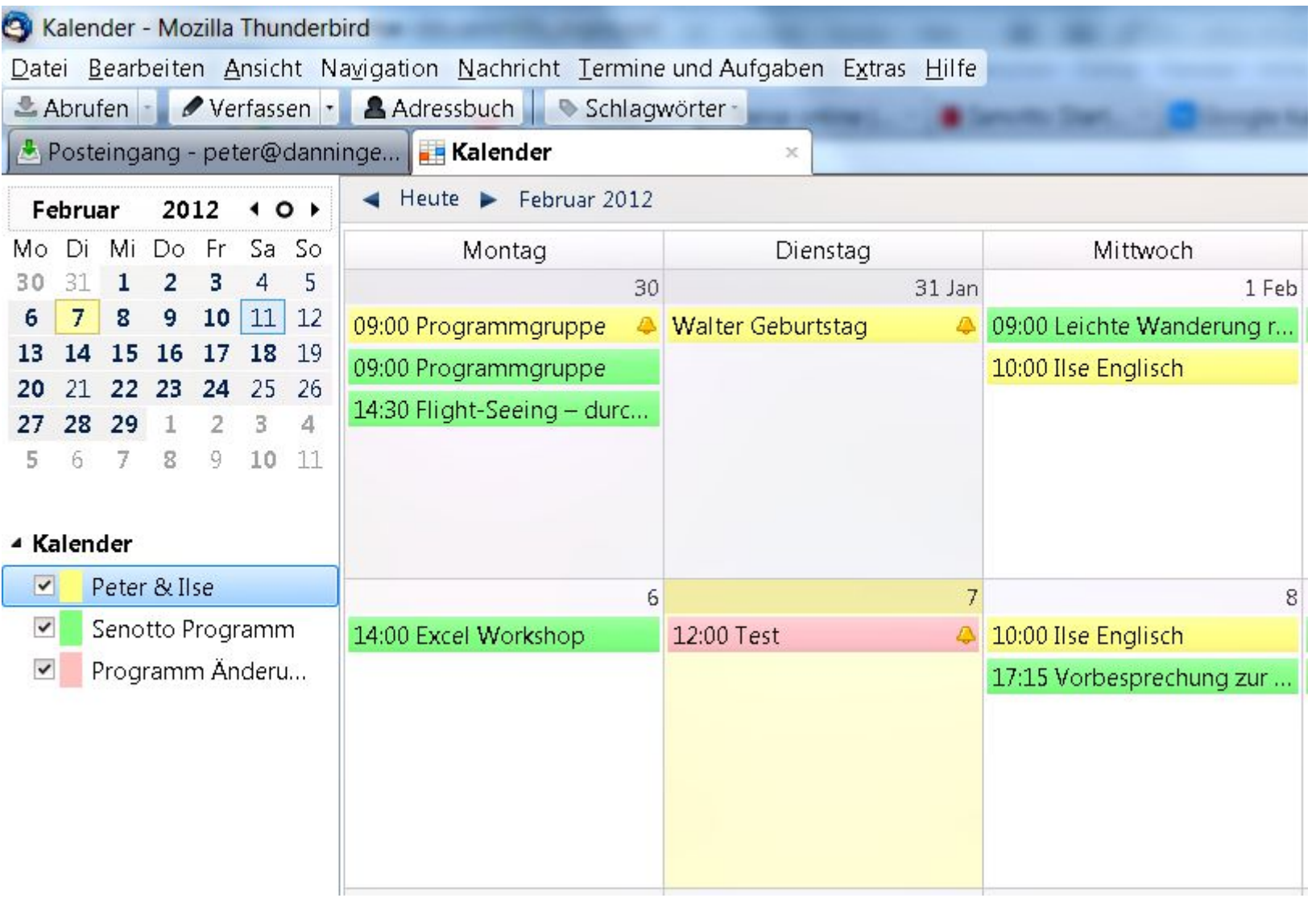